## **Mist 運用マニュアル アクセスポイント 交換手順**

© 2021 Juniper Networks 1

**ジュニパーネットワークス株式会社** 2021年7月 Ver 1.0

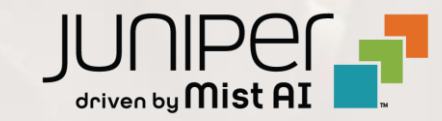

### **はじめに**

- ◆ 本マニュアルは、『アクセスポイント 交換手順』 について説明します
- ❖ 手順内容は 2021年7月 時点の Mist Cloud にて確認を実施しております 実際の画面と表示が異なる場合は以下のアップデート情報をご確認下さい <https://www.mist.com/documentation/category/product-updates/>
- ❖ 設定内容やパラメータは導入する環境や構成によって異なります 各種設定内容の詳細は下記リンクよりご確認ください <https://www.mist.com/documentation/>
- ◆ 他にも多数の Mist 日本語マニュアルを 「ソリューション&テクニカル情報サイト」 に掲載しております <https://www.juniper.net/jp/ja/local/solution-technical-information/mist.html>

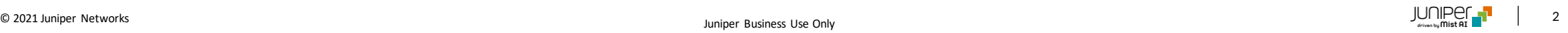

### ■運用ケース(例) • アクセスポイントの交換時、設定を引き継ぎたい時

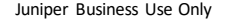

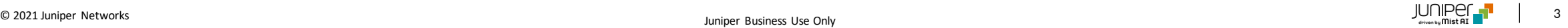

### **代替機器(アクセスポイント) 登録**

**まずは代替機器のアクセスポイントをMistクラウドへ登録します**

1. Mistの専用アプリ(Mist AI)をスマートフォンへ インストールします

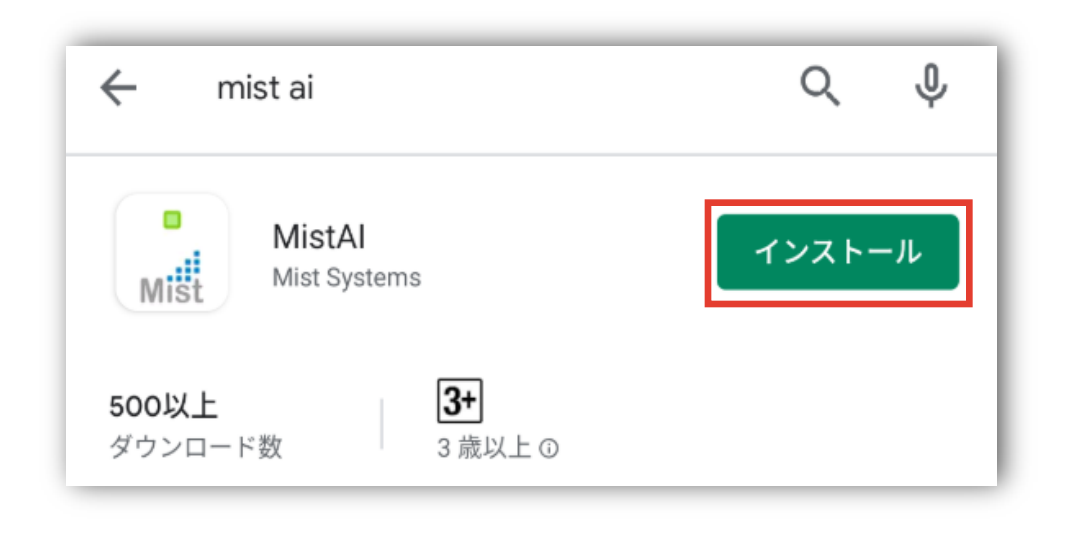

2. Mistの専用アプリ(Mist AI)のアイコンをクリックして、 アプリを起動します

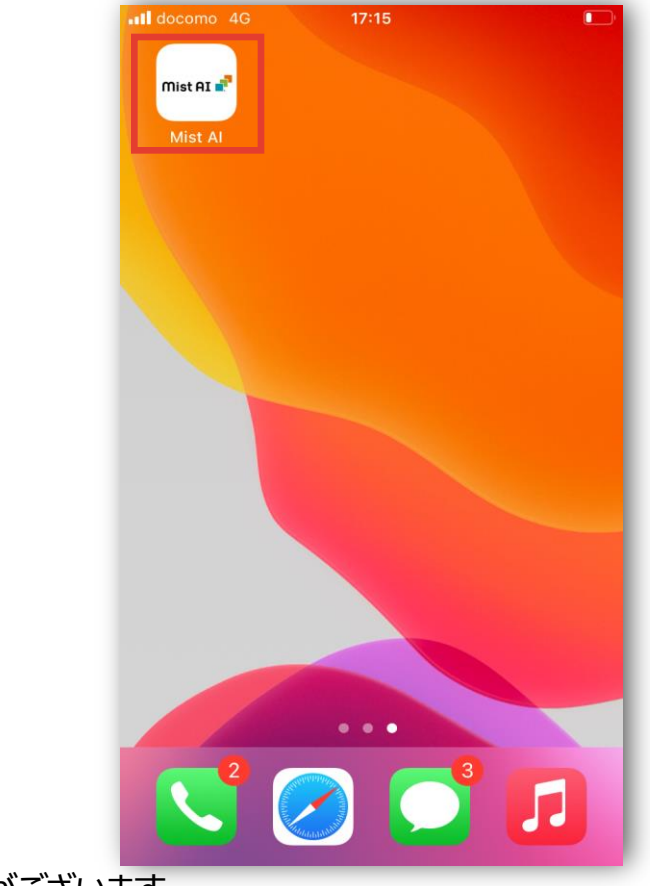

※アクセスポイントの登録作業は①「Claimコードでの登録」、②「QRコードでの登録」の2種類がございます

本書では② 「QRコードでの登録」の方法について紹介いたします

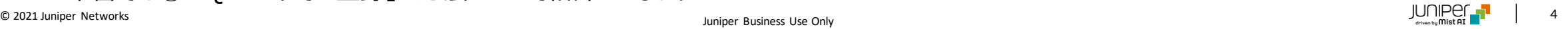

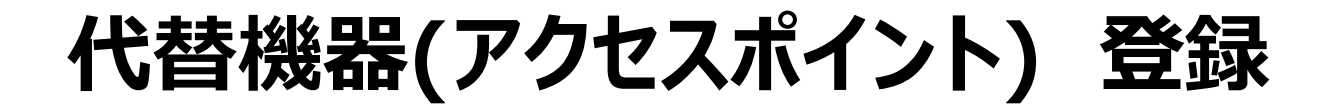

3. 登録しているメールアドレスを入力し、 [Next]をクリックします

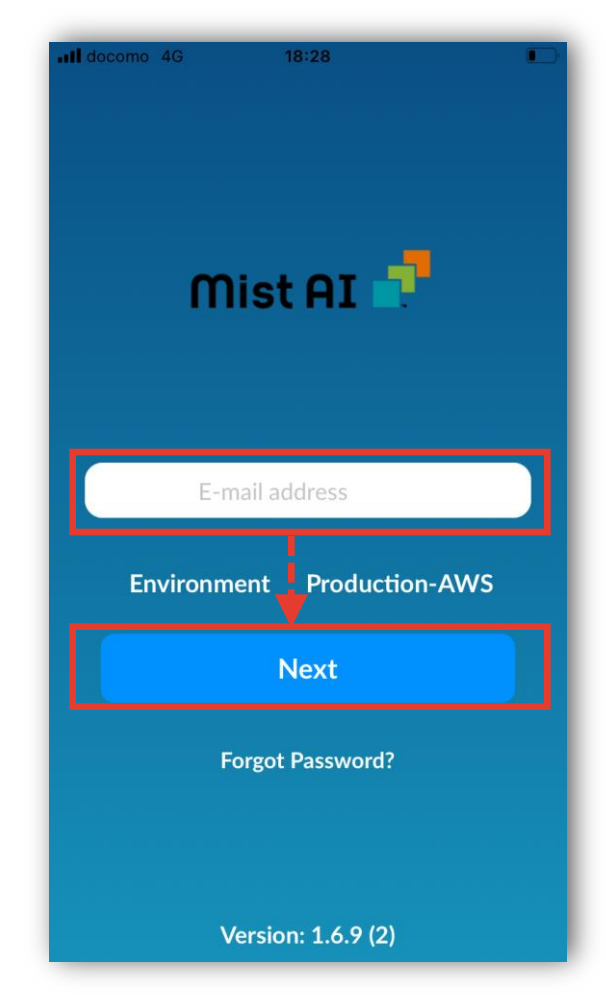

#### 4. パスワードを入力して、[Log In]をクリックします

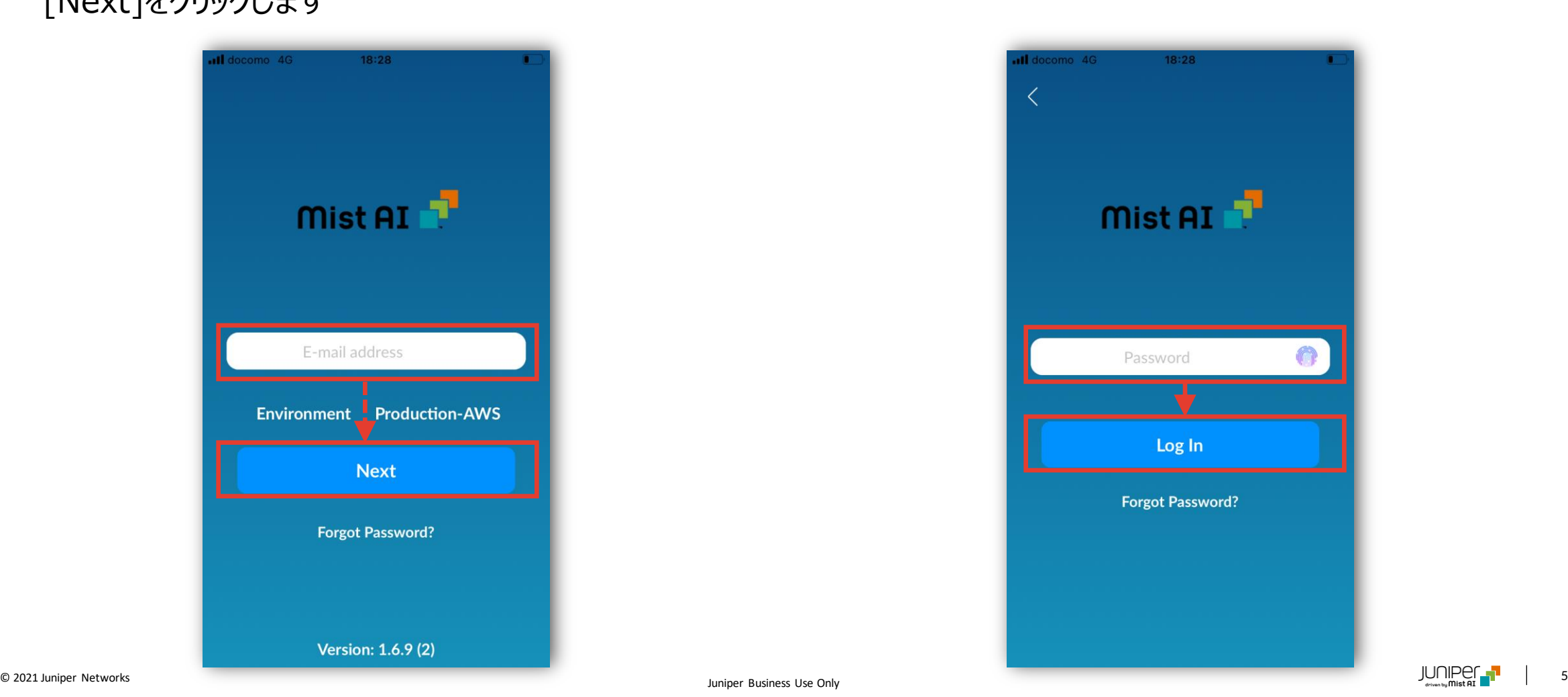

### **代替機器(アクセスポイント) 登録**

5. アクセスポイントを登録するOrganization(組織)を クリックします

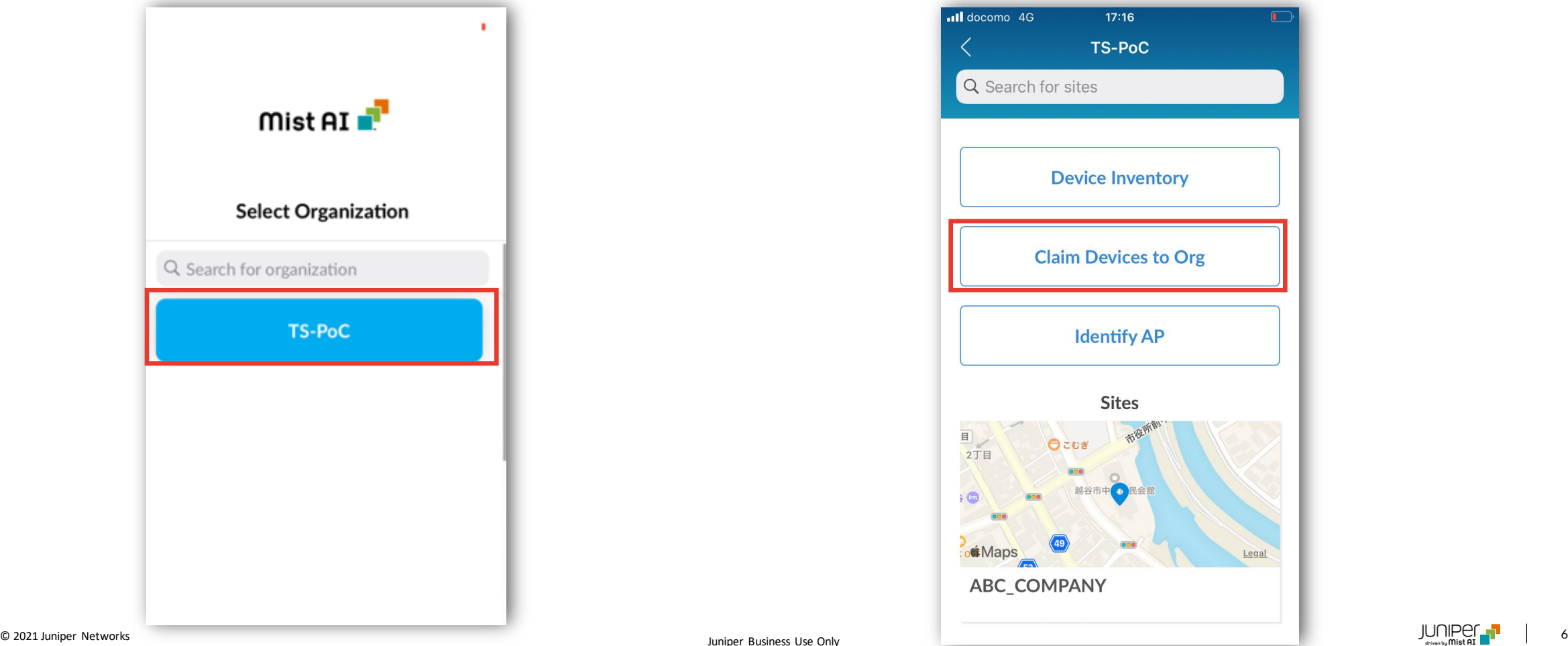

6. [Claim Devices to Org]をクリックします

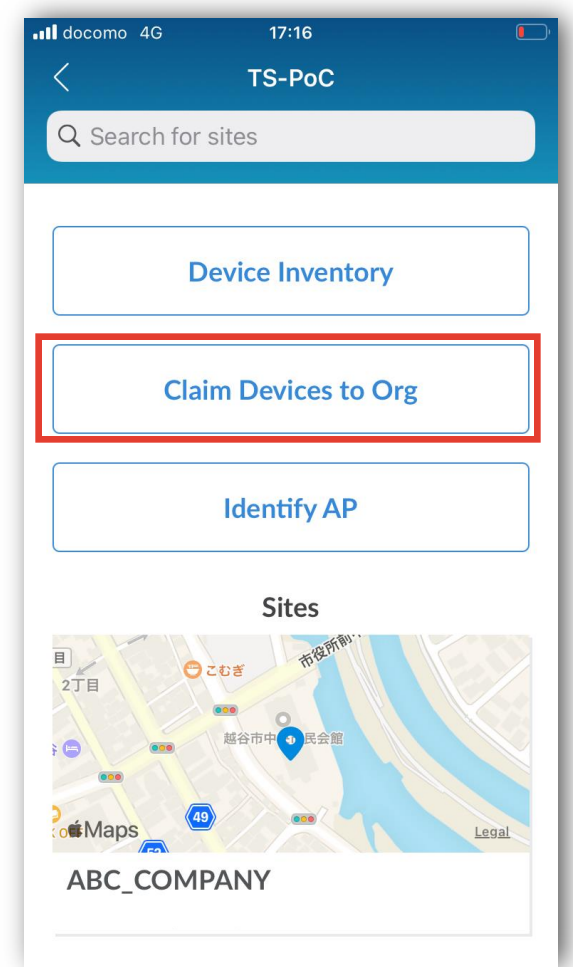

**代替機器(アクセスポイント) 登録**

7. カメラ機能にてアクセスポイント背面のQRコードを読み込みます

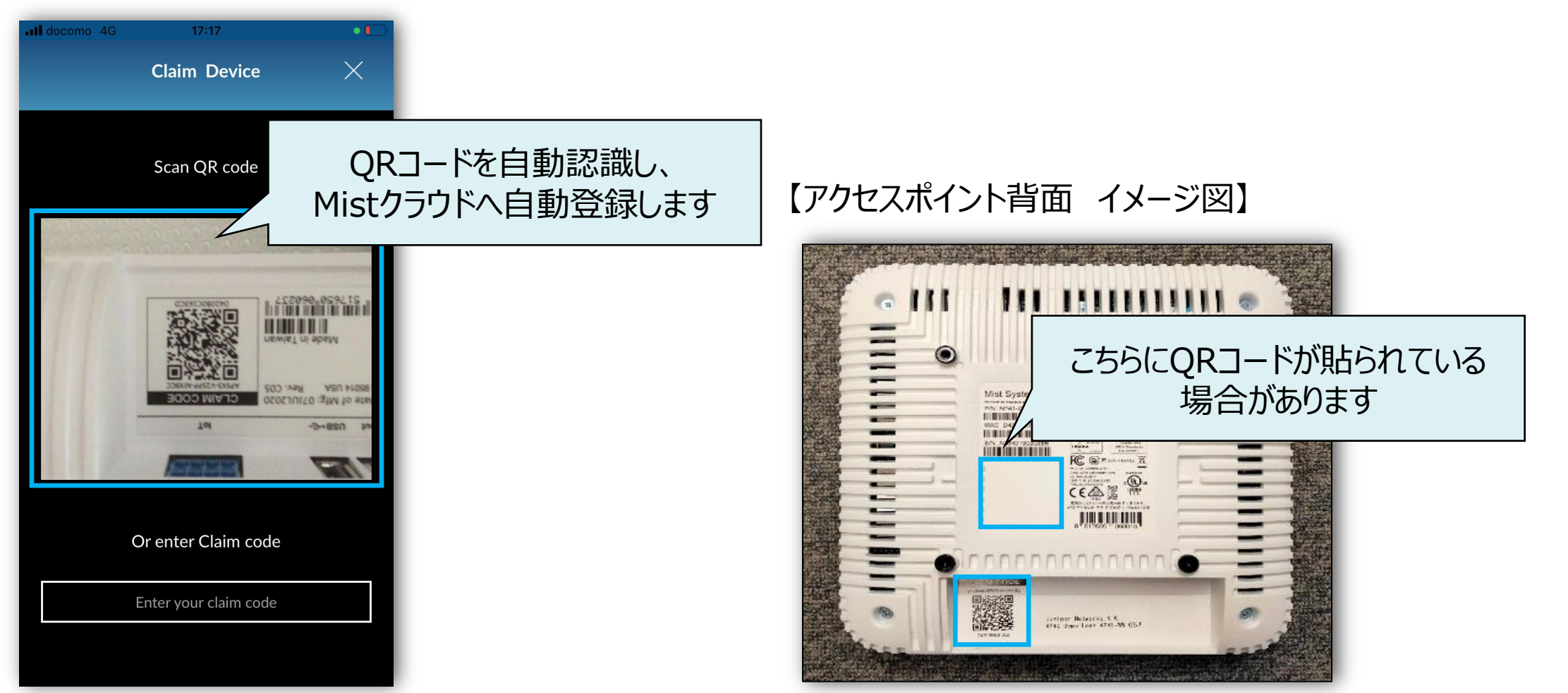

### **代替機器(アクセスポイント) 登録確認**

**代替機器がMistクラウドへ登録されているのを確認します**

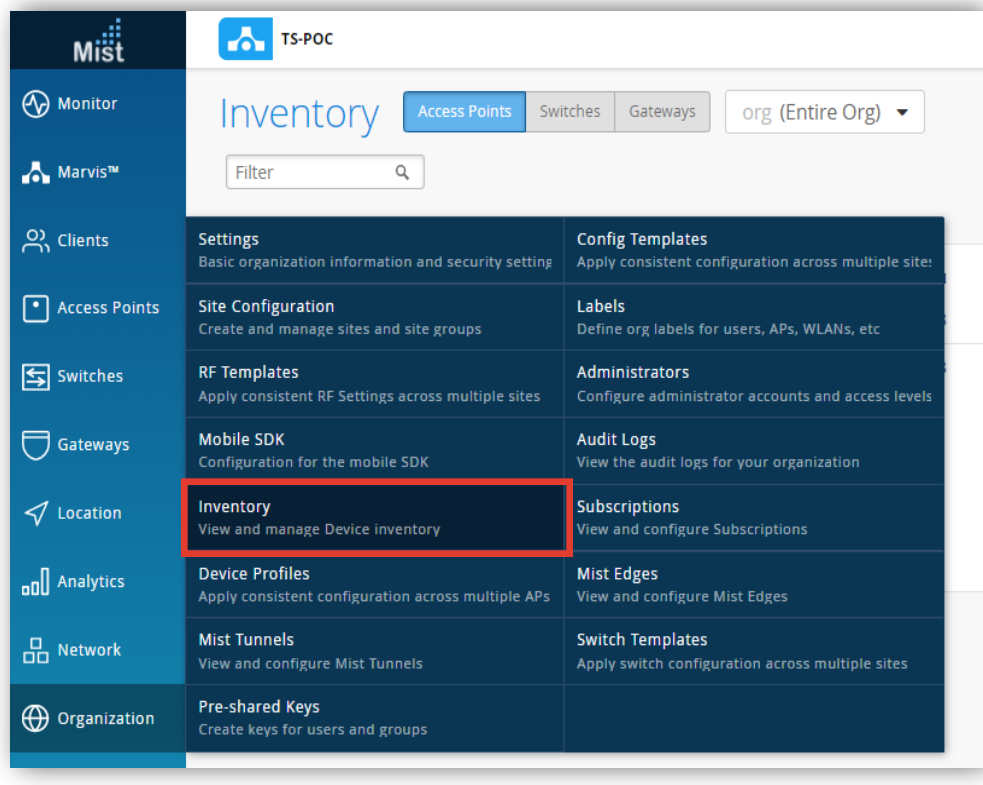

8. [Organization] から [Inventory]をクリックします 9. Unassignedとしてアクセスポイントが登録されている事を 確認します

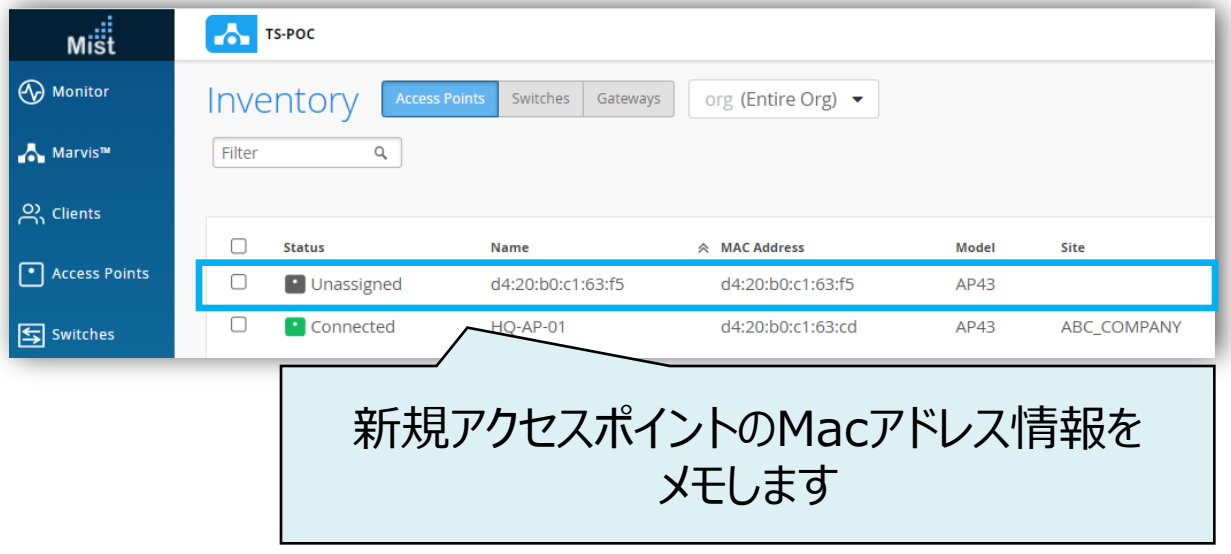

**アクセスポイントの交換作業を実施します**

#### 10. [Access Points]をクリック後、交換対象のアクセスポイントをクリックします

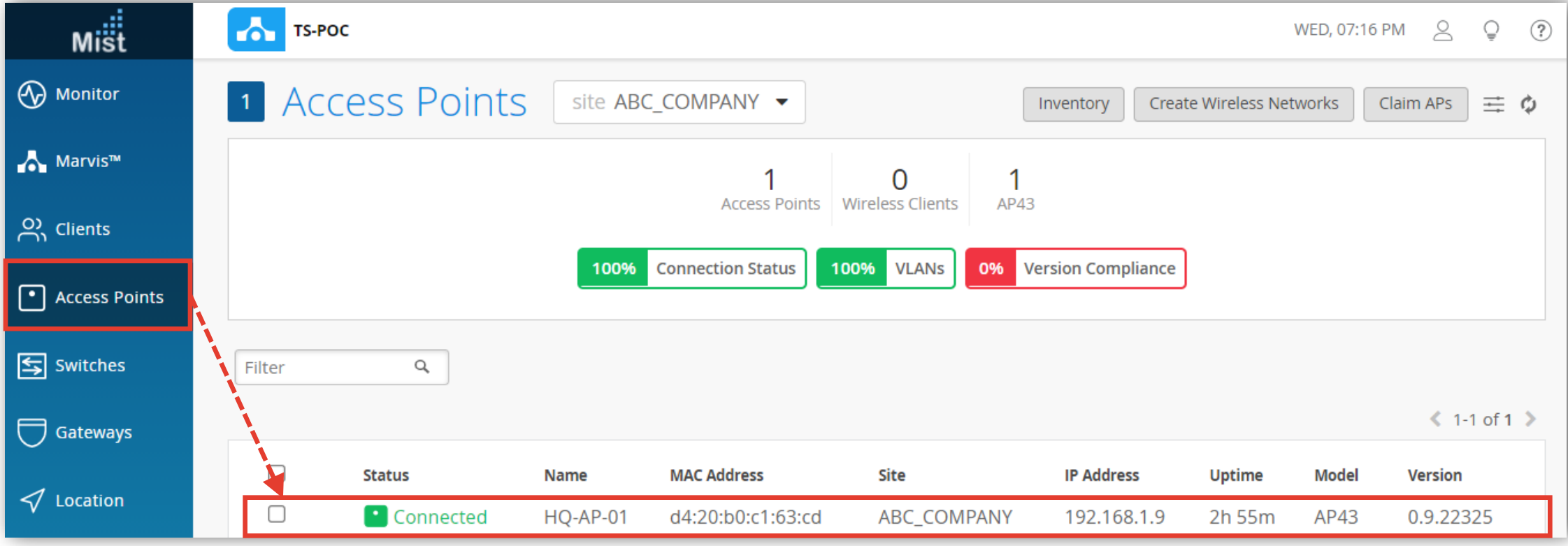

#### 11. 右上の[Utilities]から[Replace AP]をクリックします

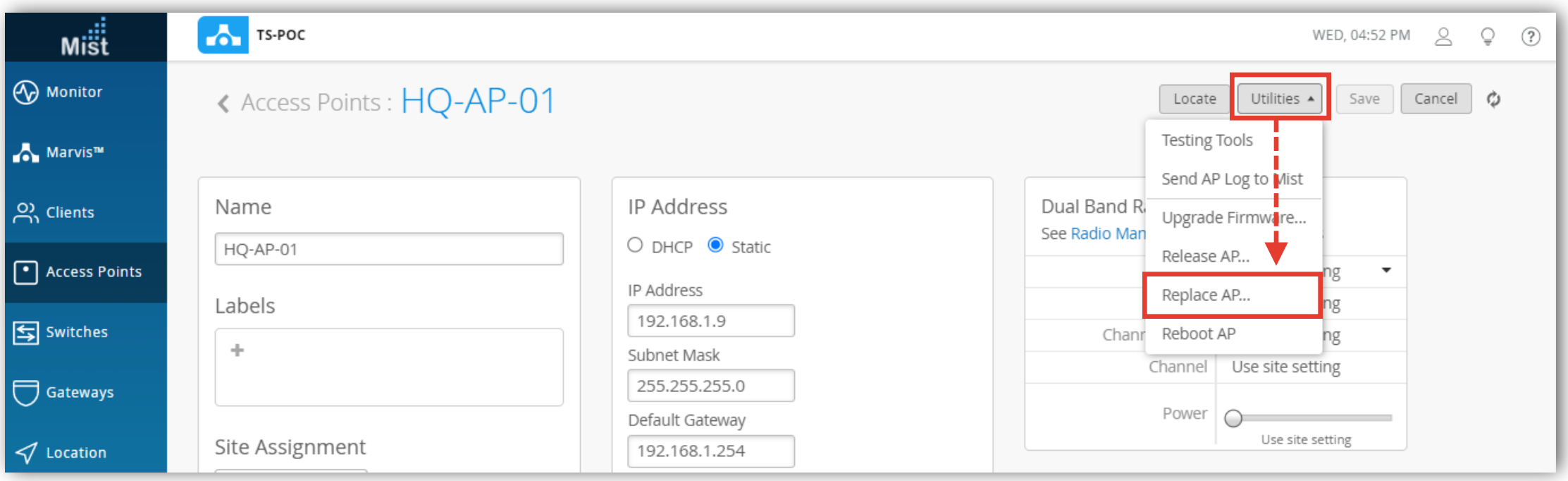

12. 新規アクセスポイントのMacアドレスを指定し、[Replace]をクリックします

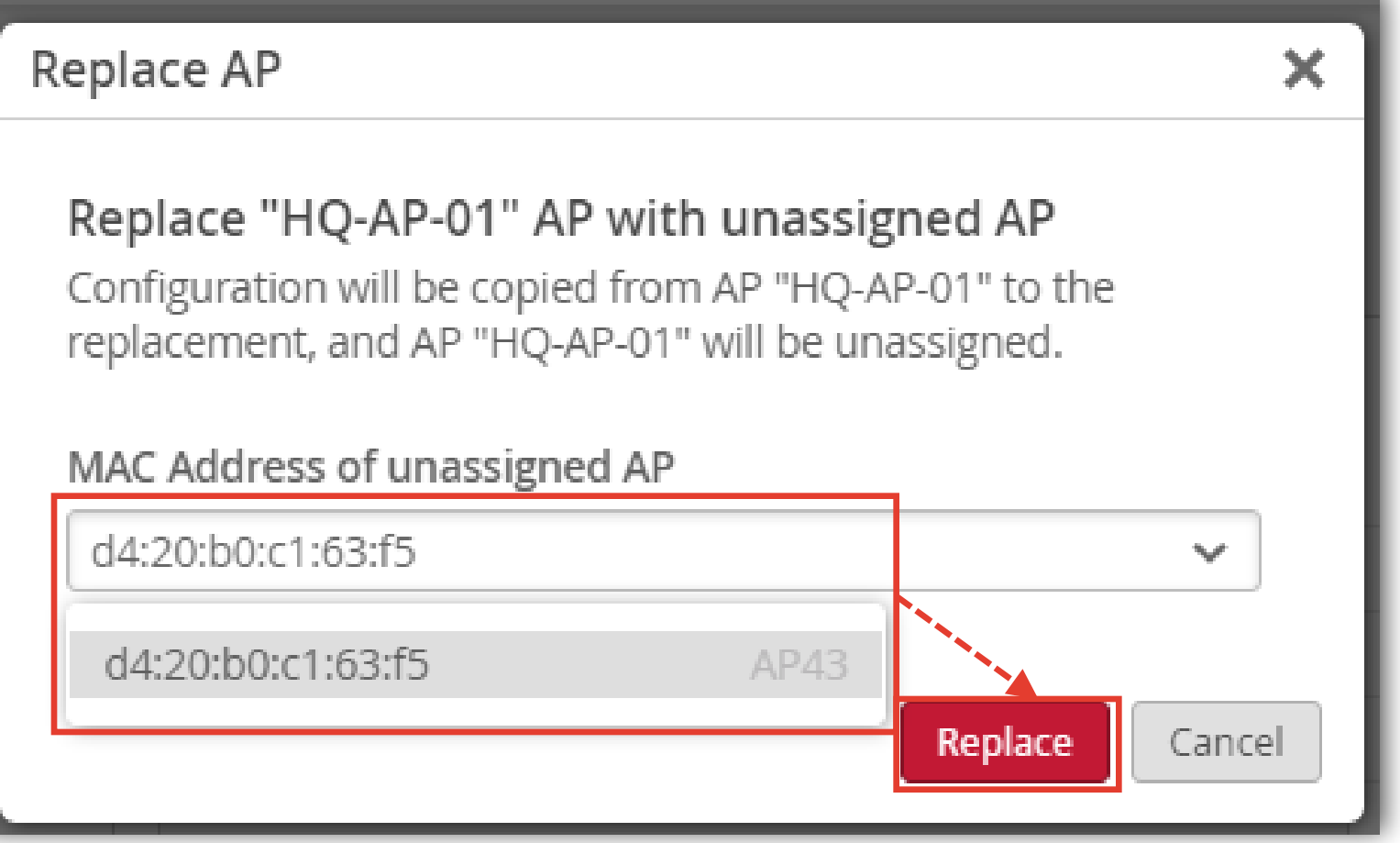

#### 13.新規アクセスポイントのステータスが「Connected」へ遷移すれば、交換作業は完了です

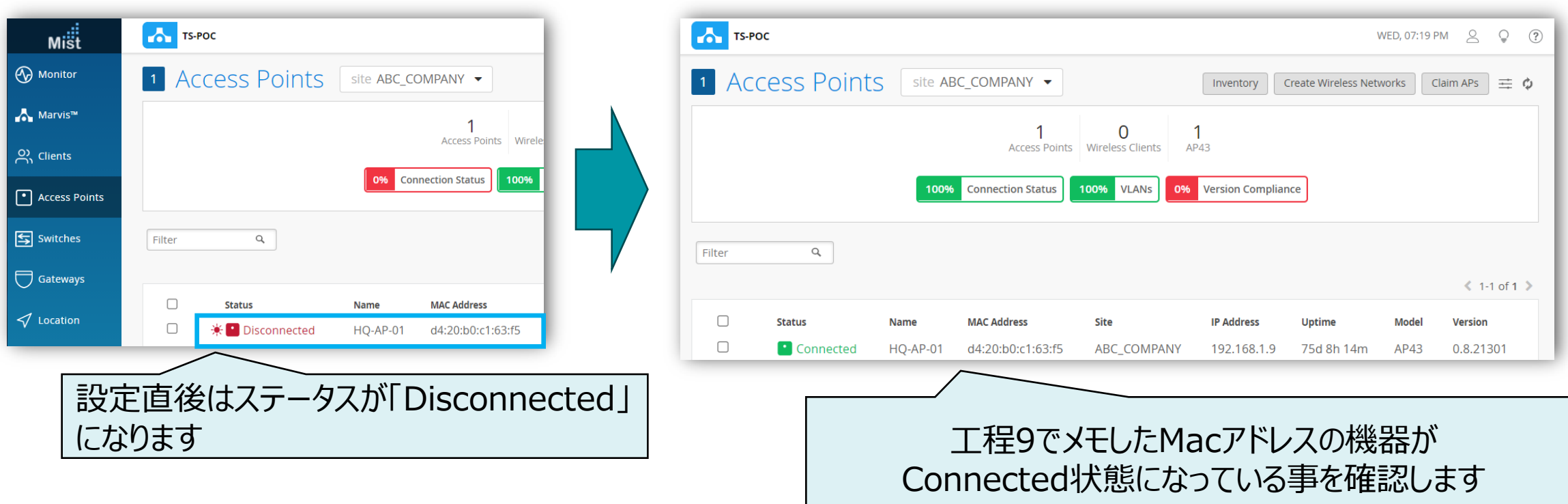

# Thank you

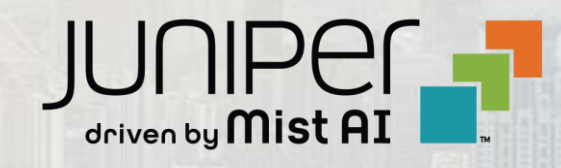

© 2021 Juniper Networks <sup>13</sup> Juniper Business Use Only